### **Introduction**

This chapter will introduce you to the basics of USB and the implementation of a USB port on Stellaris devices. In the lab you will experiment with sending data back and forth across a bulk transfer-mode USB connection.

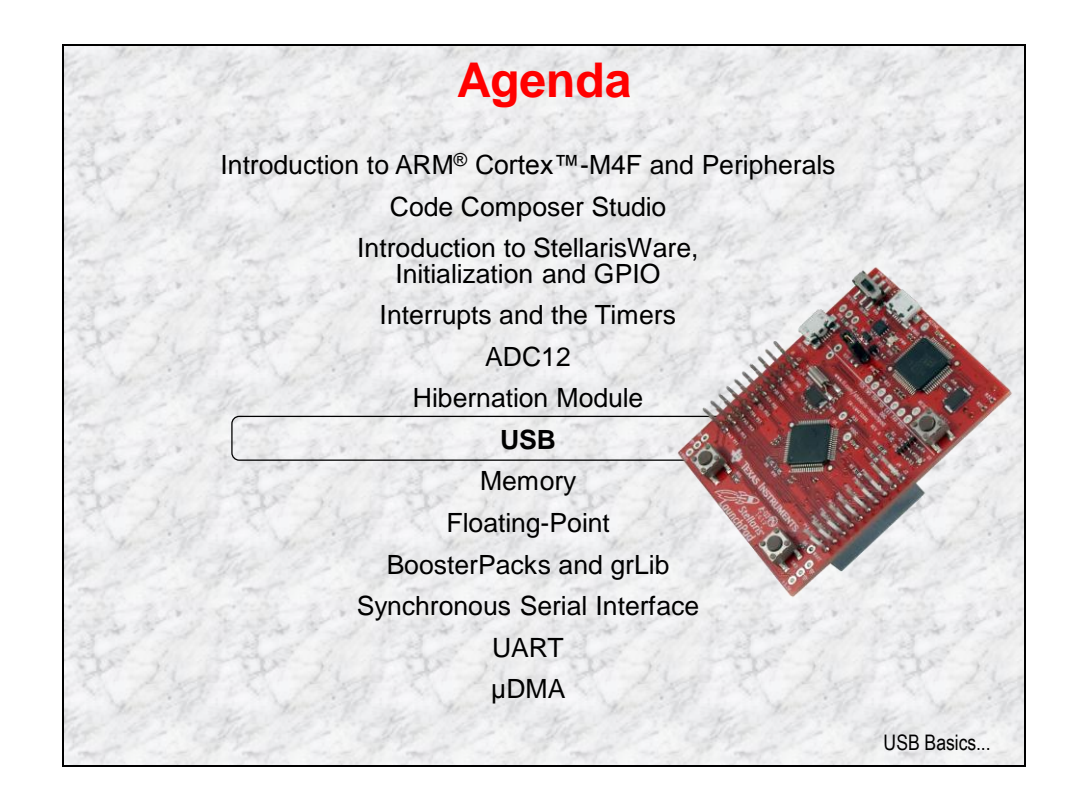

# **Chapter Topics**

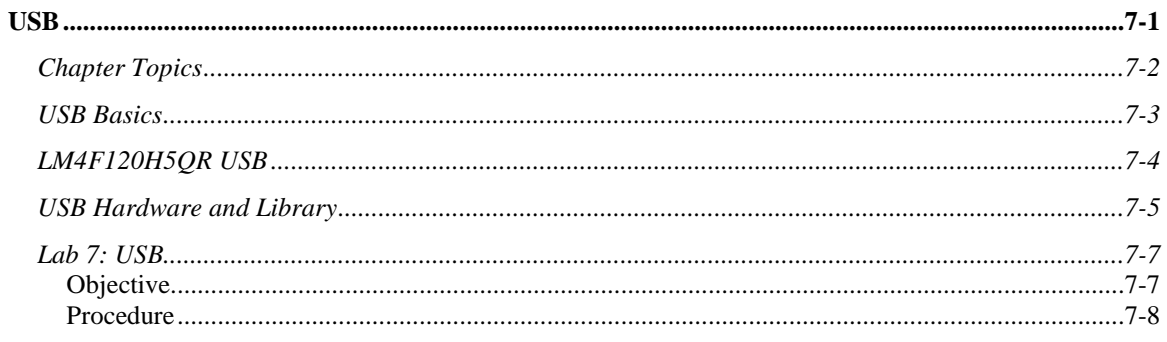

### **USB Basics**

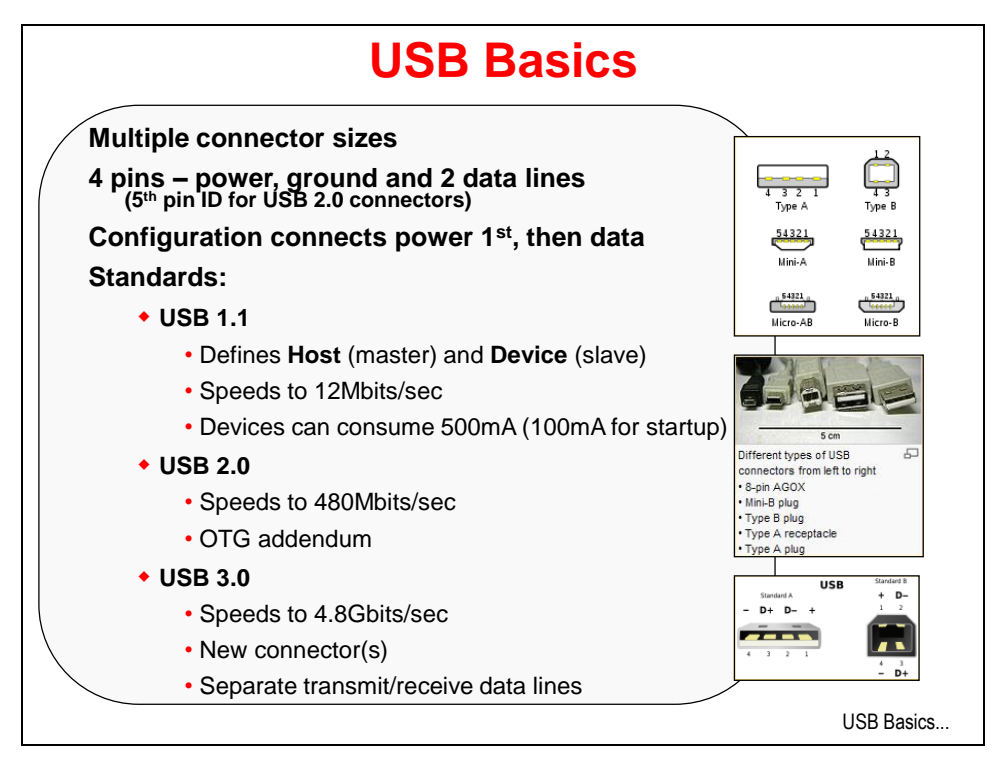

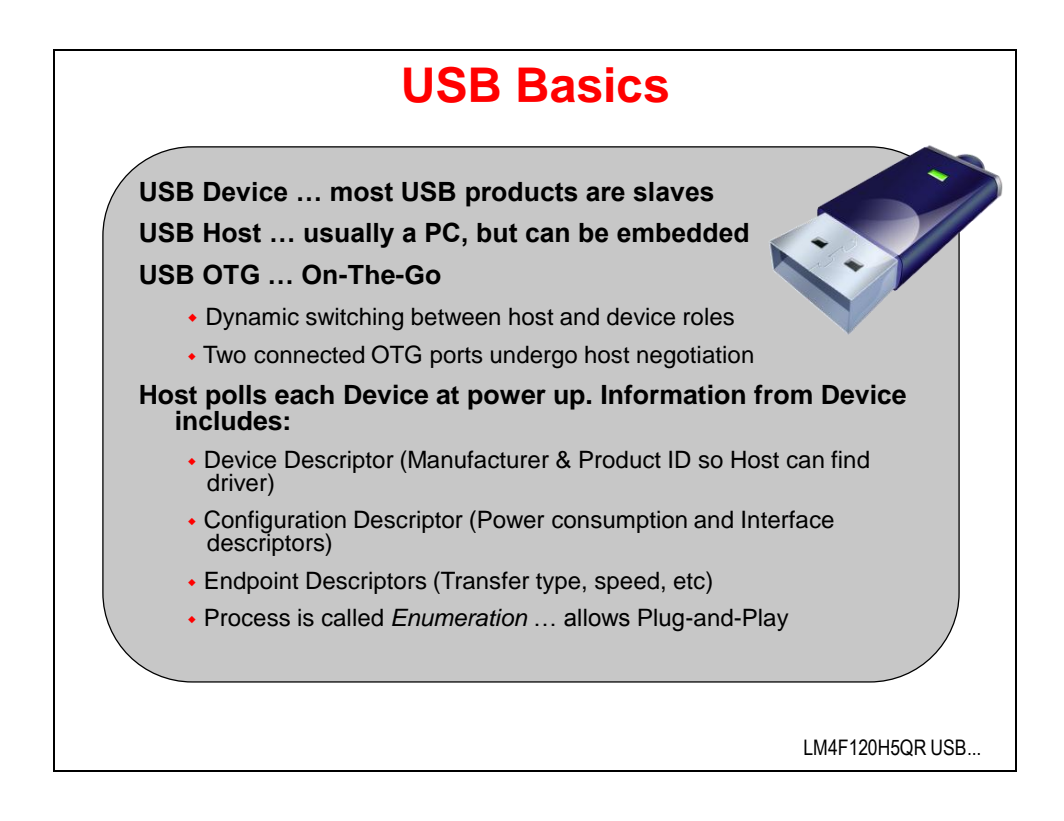

## **LM4F120H5QR USB**

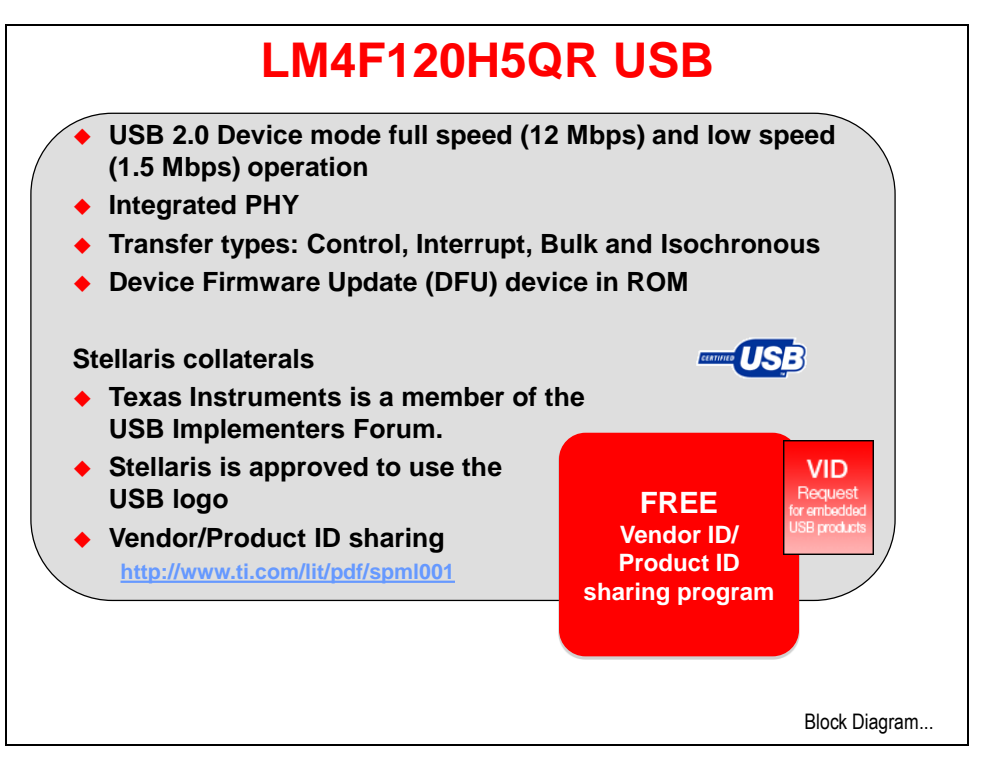

Sublicense application:<http://www.ti.com/lit/pdf/spml001>

## **USB Hardware and Library**

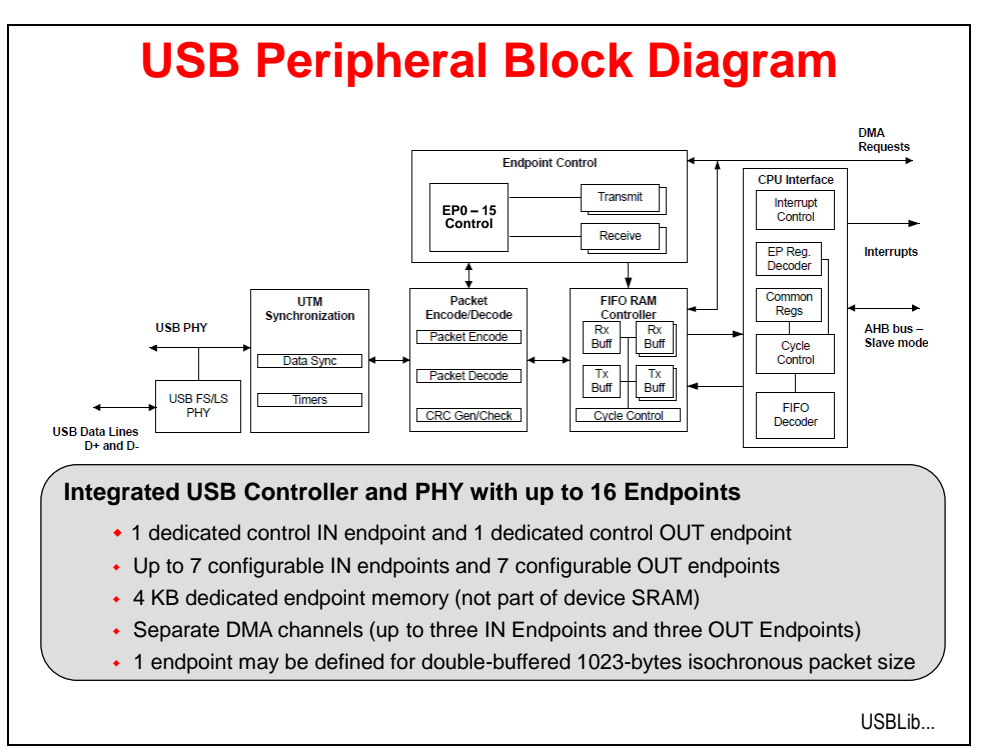

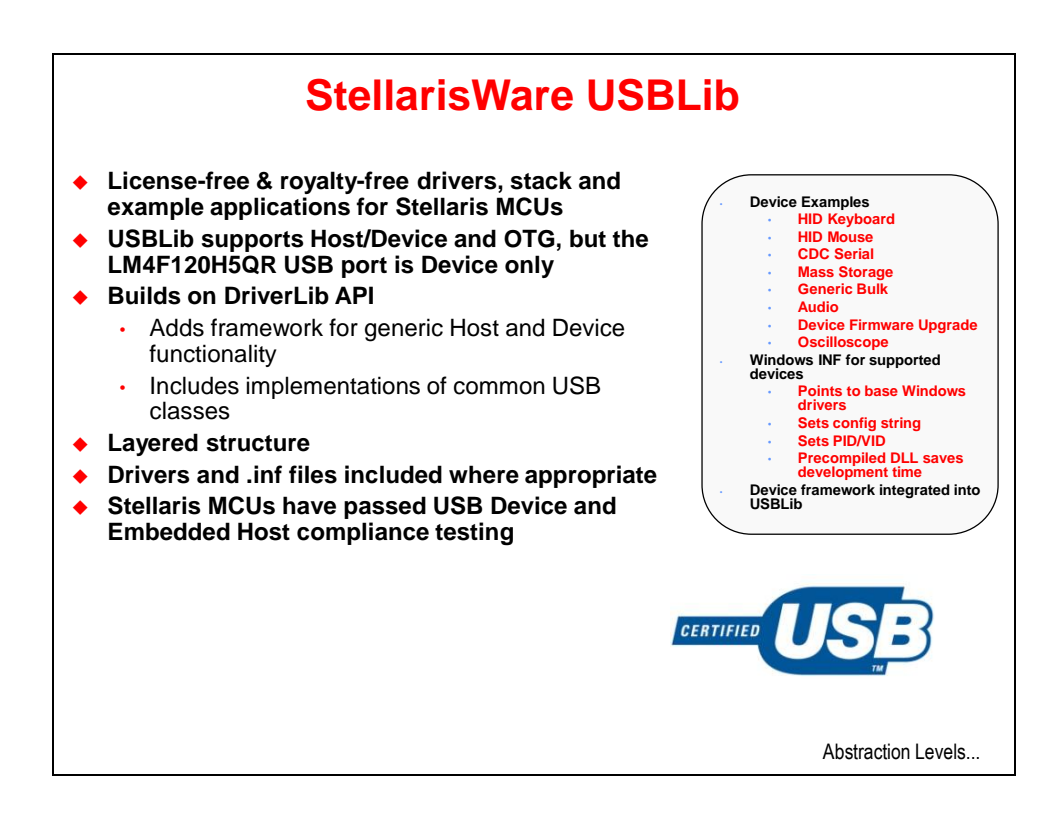

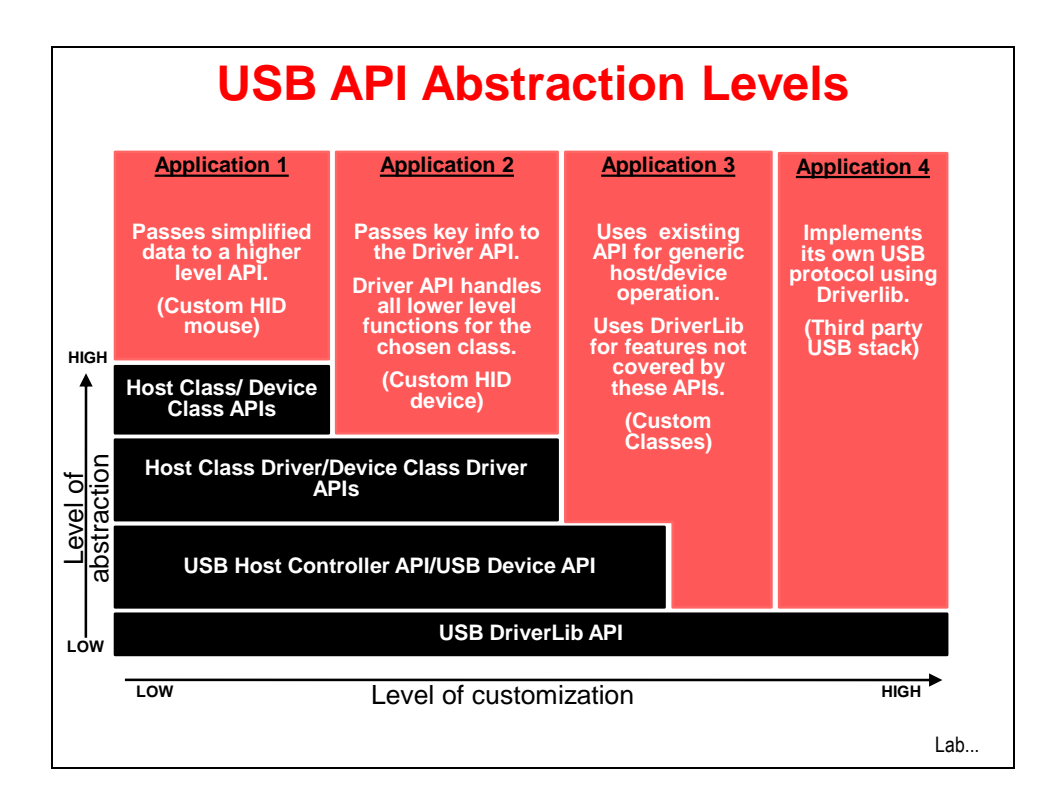

## **Lab 7: USB**

### **Objective**

In this lab you will experiment with sending data back and forth across a bulk transfer-mode USB connection.

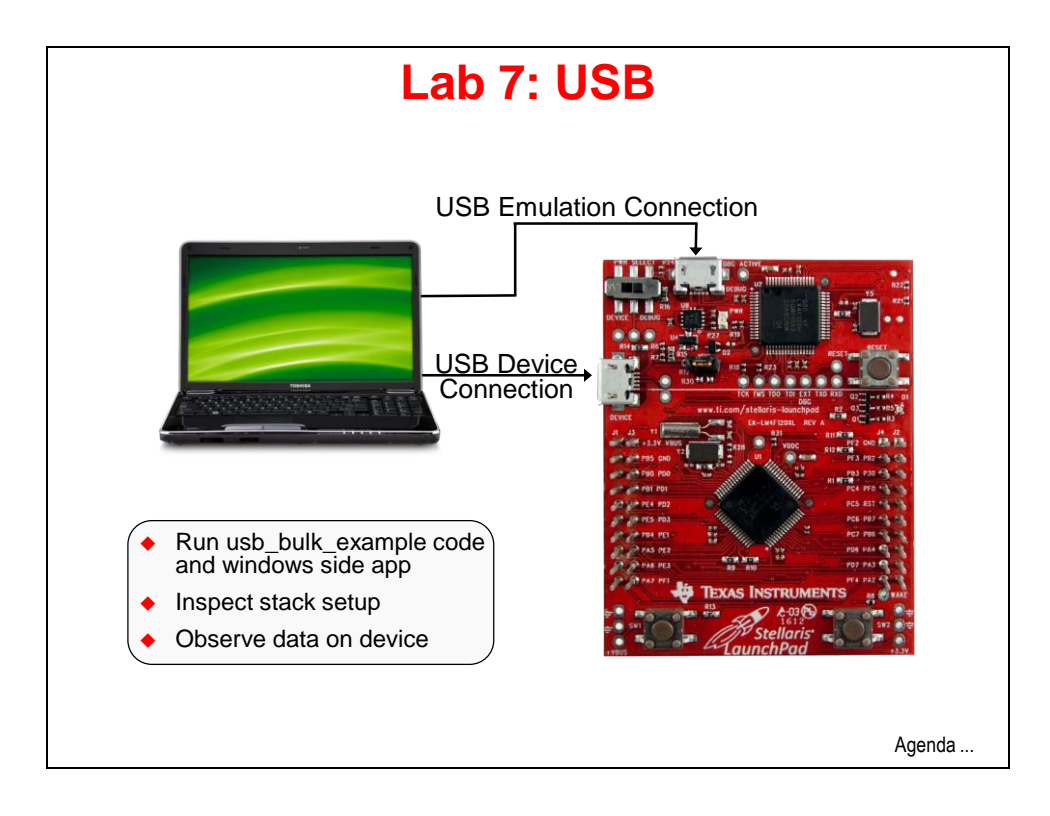

### **Procedure**

#### *Example Code*

1. There are four types of transfer/endpoint types in the USB specification: Control transfers (for command and status operations), Interrupt transfers (to quickly get the attention of the host), Isochronous transfers (continuous and periodic transfers of data) and Bulk transfers (to transfer large, bursty data).

Before we start poking around in the code, let's take the usb bulk  $\epsilon$ xample for a test drive. We'll be using a Windows host command line application to transfer strings over the USB connection to the LaunchPad board. The program there will change uppercase to lower-case and vice-versa, then transfer the data back to the host.

### *Import The Project*

2. The usb\_bulk\_example project is one of the StellarisWare examples. When you import the project, note that it will be automatically copied into your workspace, preserving the original files. If you want to access your project files through Windows Explorer, the files you are working on are in your workspace, not StellarisWare. If you delete the project in CCS, the imported project will still be in your workspace unless you tell the dialog to delete the files from the disk.

Click Project  $\rightarrow$  Import Existing CCS Eclipse Project. Make the settings shown below and click Finish

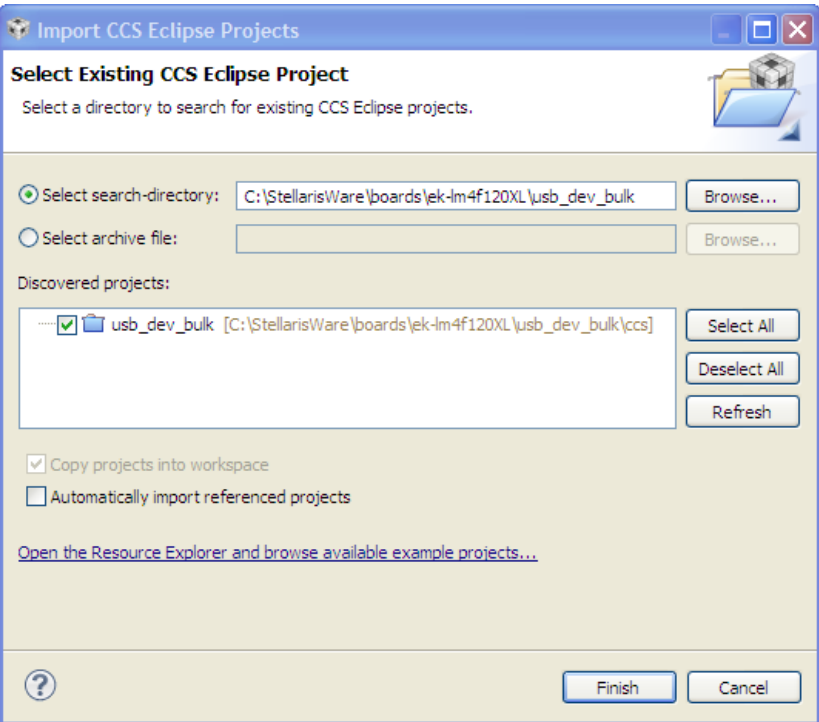

#### *Build, Download and Run The Code*

- 3. Make sure your evaluation board's USB DEBUG port is connected to your PC. Build and download your application by clicking the Debug button  $\frac{1}{2}$  on the menu bar (make sure your device is awake if you still have hibernate code programmed in the flash).
- 4. Click the Terminate button  $\Box$ , and when CCS returns to the CCS Edit perspective, unplug the USB cable from the LaunchPad's DEBUG port. Move the PWR SELECT switch on the board to the DEVICE position (nearest the outside of the board). Plug your USB cable into the USB DEVICE connector on the side of the LaunchPad board. The green LED in the emulator section of the LaunchPad should be lit, verifying that the board is powered.

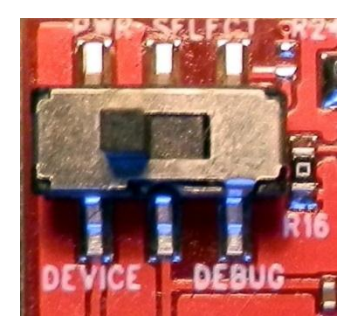

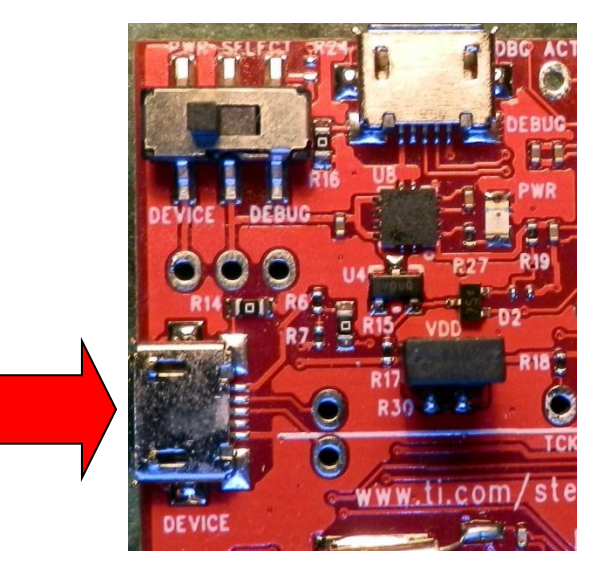

- 5. In a few moments, your computer will detect that a generic bulk device has been plugged into the USB port. Similar to the driver installation process in module 1, install the driver for this device from C:\StellarisWare\windows\_drivers . In your Windows Device Manager, you should verify that the Stellaris Bulk Device is correctly installed.
- 6. Make sure that you installed the StellarisWare Windows-side USB examples from [www.ti.com/sw-usb-win](http://www.ti.com/sw-usb-win) as shown in module one. In Windows, click Start  $\rightarrow$  All Programs  $\rightarrow$  Texas Instruments  $\rightarrow$  Stellaris  $\rightarrow$  USB Examples  $\rightarrow$  USB Bulk Example. The window below should appear:

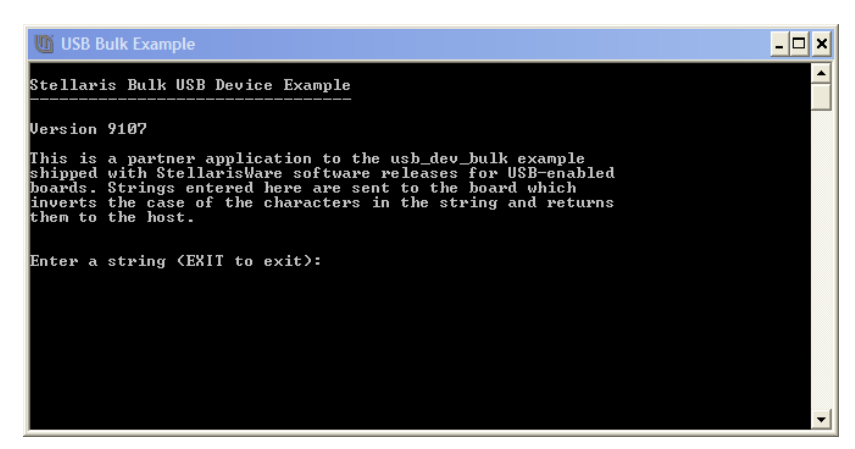

7. Type something in the window and press Enter. For instance "TI" as shown below:

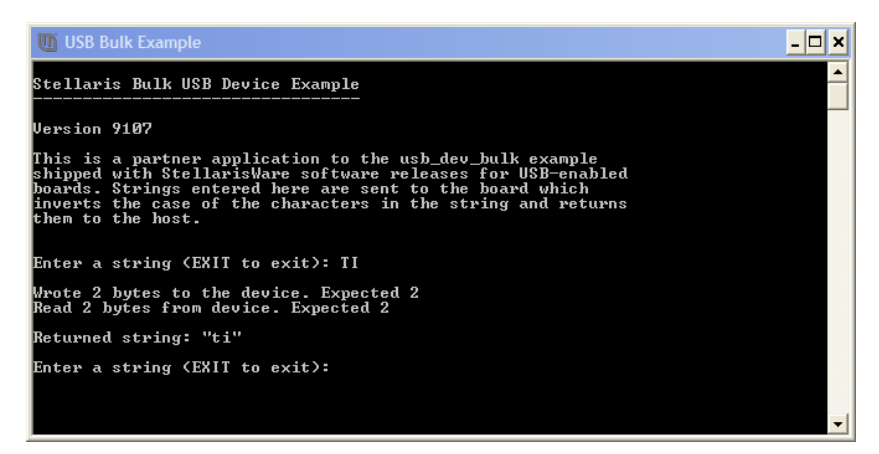

The host application will send the two bytes representing TI over the USB port to the LaunchPad board. The code there will change uppercase to lowercase and echo the transmission. Then the host application will display the returned string. Feel free to experiment. Now that we're assured that our data is traveling across the DEVICE USB port, we can look into the code more.

### *Digging a Little Deeper*

8. Type EXIT to terminate the USB Bulk Example program on your laptop.

Connect your other USB cable from your PC to the DEBUG USB port the on the LaunchPad and move the PWR SELECT switch on the board to the DEBUG position . The green LED in the emulator section of the LaunchPad should be lit, verifying that the board is powered. You should now have both ports connected to your PC.

- 9. In CCS, if usb\_dev\_bulk.c is not open, expand the usb\_dev\_bulk project in the Project Explorer pane and double-click on usb\_dev\_bulk.c.
- 10. The program is made up of five sections:

**SysTickIntHandler** – an ISR that handles interrupts from the SysTick timer to keep track of "time".

- **EchoNewDataToHost** a routine that takes the received data from a buffer, flips the case and sends it to the USB port for transmission.
- **TxHandler** an ISR that will report when the USB transmit process is complete.
- **RxHandler** an ISR that handles the interaction with the incoming data, then calls the EchoNewDataHost routine.
- **main()** primarily initialization, but a while loop keeps an eye on the number of bytes transferred
- 11. Note the UARTprintf() APIs sprinkled throughout the code. This technique "instruments" the code, allowing us to monitor its status.

#### *Watching the Instrumentation*

- 12. As shown earlier in module 1, start your terminal program and connect it to the Stellaris Virtual Serial Port. Arrange the terminal window so that it takes up no more than a quarter of your screen. Position it in the upper left of your screen.
- 13. Resize CCS so that it takes up the lower half of your screen. Click the Debug button to build and download the code and reconnect to your LaunchPad. Run the code by clicking the Resume button.
- 14. Start the USB Bulk Example Windows application as shown in step 6. Place the window in the upper right corner of your screen. This would all be so much easier with multiple screens, wouldn't it?
- 15. Note the status on your terminal display and type something, like TEXAS INSTRUMENTS into the USB Bulk Example Windows application and press Enter. Note that the terminal program will display

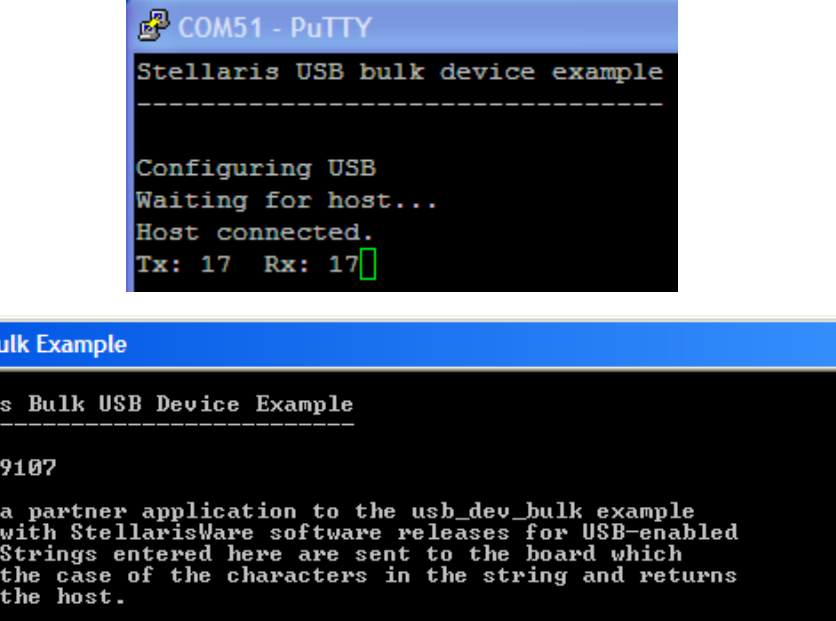

Enter a string <EXIT to exit>: TEXAS INSTRUMENTS Wrote 17 bytes to the device. Expected 17<br>Read 17 bytes from device. Expected 17 Returned string: "texas instruments"

Enter a string (EXIT to exit):

**IN USB B** 

Stellari

Version This is shipped<br>boards. inverts  $time$  to o

16. Click the Suspend button in CCS to halt the program.

As a summary, we're sending bulk data across the DEVICE USB connection. At the same time we are performing emulation control and sending UART serial data across the DEBUG USB connection.

If you get things out of sync here and find that the USB Bulk Example won't run, remember that it must be started after the code on the LaunchPad is running.

#### *Watch the Buffers*

- 17. Remove all expressions (if there are any) from the Expressions pane by right-clicking inside the pane and selecting Remove All.
- 18. At about line 503 in the code, find the following:

```
USBBufferInit((tUSBBuffer *)&g_sTxBuffer);
▓503
▓504
        USBBufferInit((tUSBBuffer *) &g sRxBuffer);
```
One at the time, highlight g\_sTxBuffer and g\_sRxBuffer and add them as watch expressions by right-clicking on them, selecting Add Watch Expression … and then OK (by the way, we could have watched the buffers in the Memory Browser, but this method is more elegant).

19. Expand both buffers as shown below:

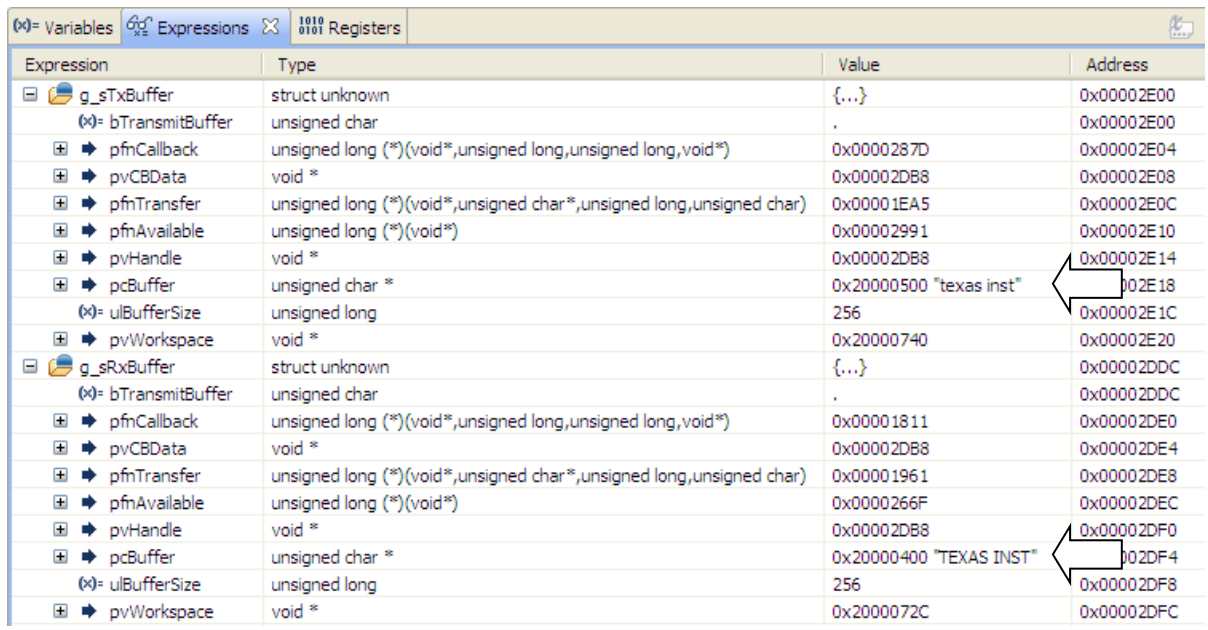

The arrows above point out the memory addresses of the buffers as well as the contents. Note that the Expressions window only shows the first 10 bytes in the buffer.

The LM4F120H5QR code uses both buffers as "circular" buffers … rather than clearing out the buffer each time data is received, the code appends the new data after the previous data in the buffer. When the end of the buffer is reached, the code starts again from the beginning. You can use the Memory Browser to view the rest of the buffers, if you like.

20. Resize the code window in the Debug Perspective so you can see a few lines of code. Around line 331 in usb dev bulk.c, find the line containing if (ulEvent . This is the first line in the TxHandler ISR. At this point the buffers hold the last received and transmitted values. Double-click in the gray area to the left on the line number to set a breakpoint. Resize the windows again so you can see the entire Expressions pane.

if (ulEvent == USB\_EVENT\_TX\_COMPLETE) 331

Right-click on the breakpoint and select Breakpoint Properties … Click on the Action property value Remain Halted and change it to Update View. Click OK.

21. Click the Core Reset button to reset the LM4F120H5QR. Make sure your buffers are expanded in the Expressions pane and click the Resume button to run the code. The previous contents of the buffers shown in the Expressions pane will be erased when the code runs for the first time.

- 22. Restart your USB Bulk example Windows application so that it can reconnect with our device.
- 23. Since the Expressions view will only display 10 characters, type something short into the USB Bulk Example window like "TI".
- 24. When the code reaches the breakpoint, the Expressions pane will update with the contents of the buffer. Try typing "IS" and "AWESOME". Notice that the "E" is the 11<sup>th</sup> character and will not be displayed in the Expressions pane.
- 25. When you are done, close the USB Bulk Example and Terminal program windows. Click the Terminate button in CCS to return to the CCS Edit perspective. Close the usb dev bulk project in the Project Explorer pane. Minimize Code Composer Studio.
- 26. Disconnect and store the USB cable connected to the DEVICE USB port.

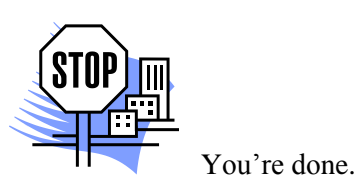